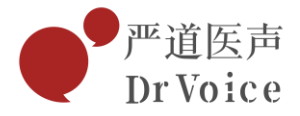

## **严道医声 Mac 安装手册**

因为 Mac 系统对权限控制很严,安装授权过程会略显繁琐,请您谅解。

一、安装严道医声

1.浏览器打开链接 <http://www.drvoice.cn/appdownload>,点击下载 Mac 客户端

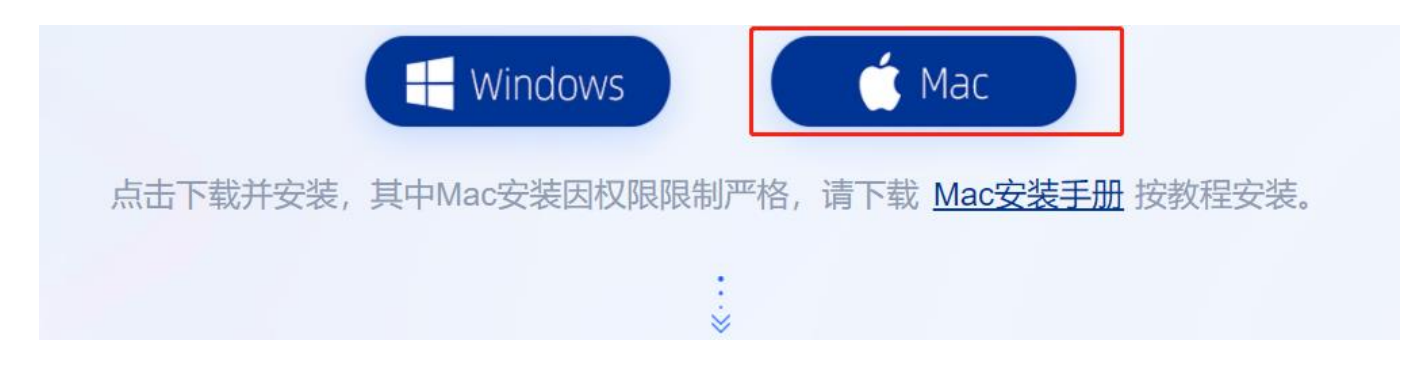

2.下载完成后,双击安装包,若出现下图提示点击【好】

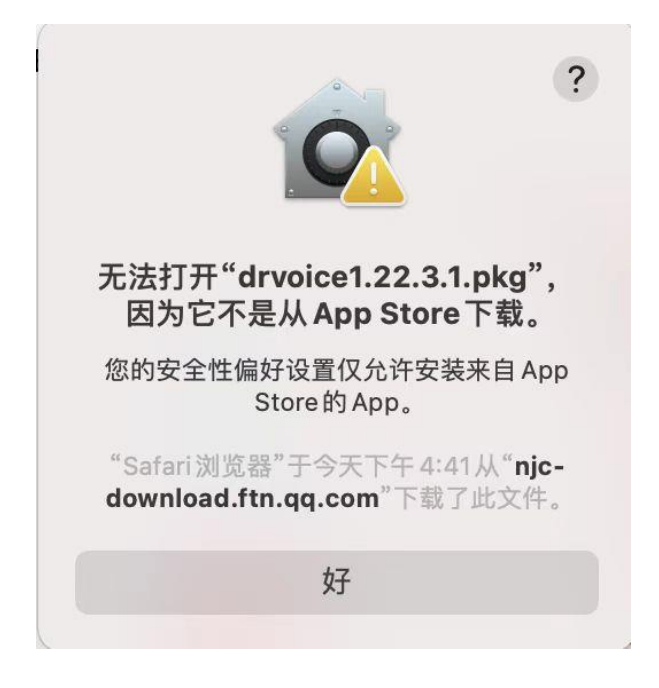

北京严道信息咨询有限公司 电话: 010-68871243

地址: 北京市朝阳区管庄路150号院3号楼东方华瑞C座五层504室 E-Mail: ydys@drvoice.cn

- www.drvoice.cn -

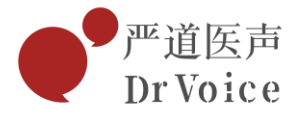

3. 需要在设置中对应用程序进行授权才可完成安装,选择桌面左上角苹果图标,选择 系统偏好设置,点击安全性与隐私

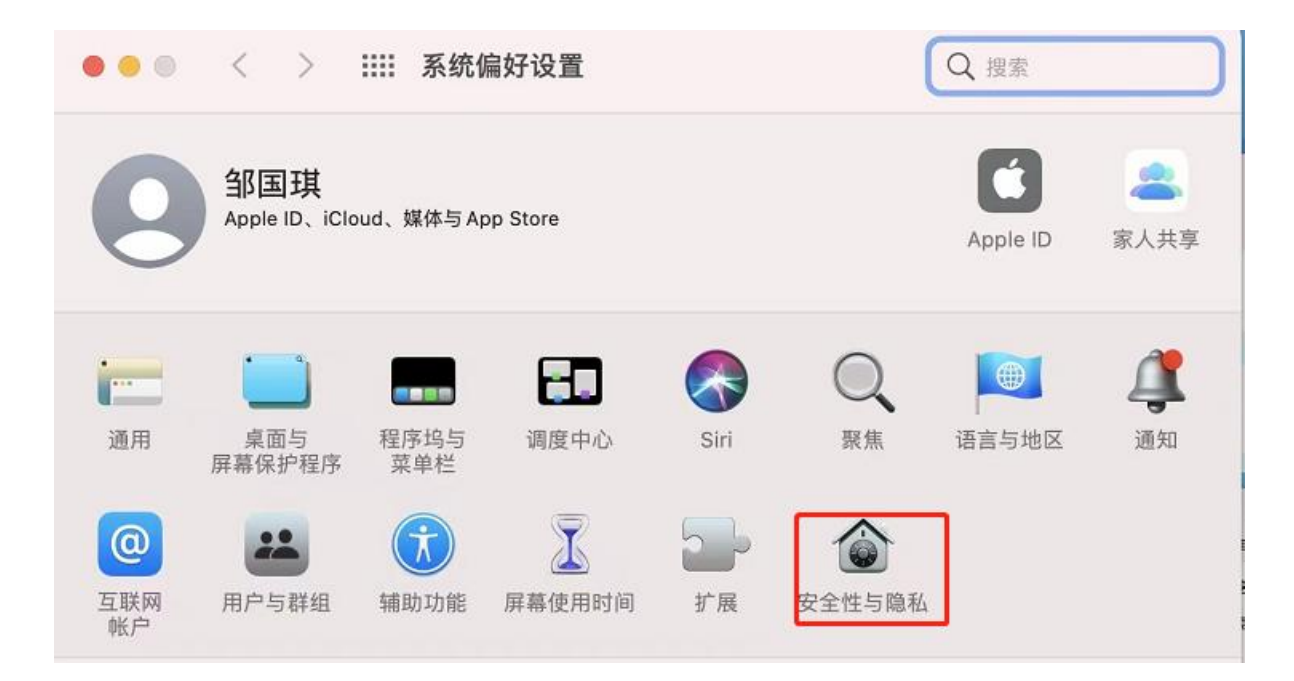

4.选择通用,点击仍要打开

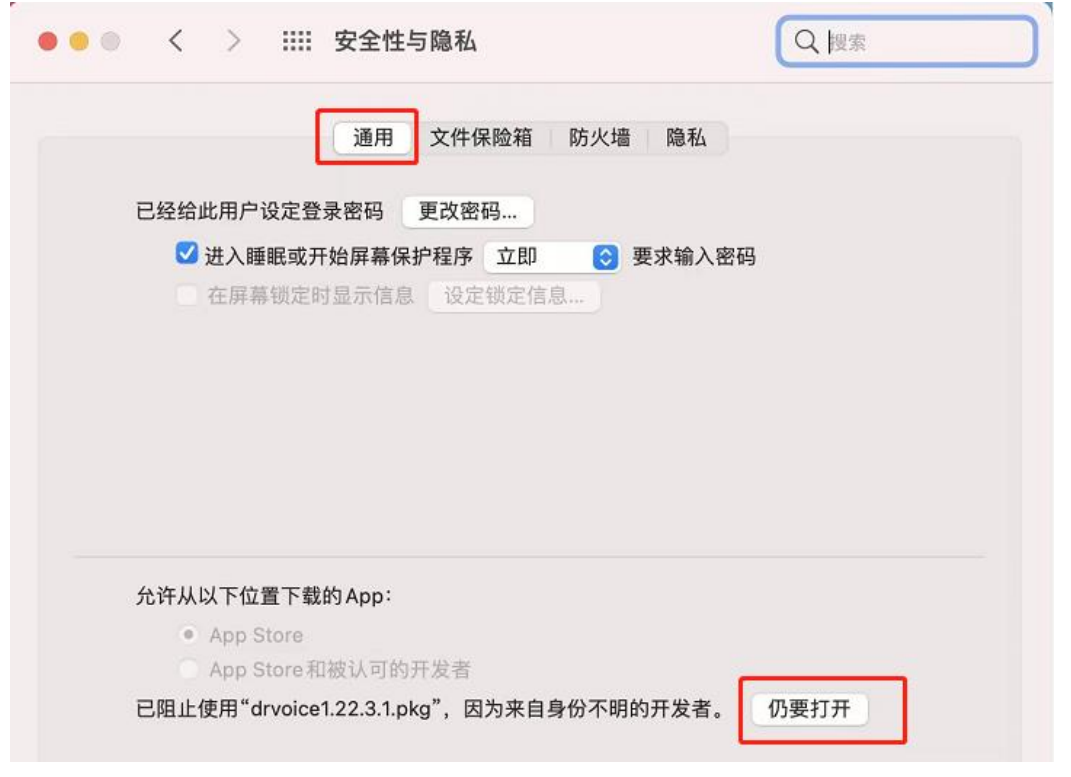

- www.drvoice.cn -

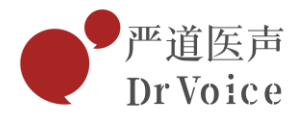

## 5.点击继续, 输入您的开机密码后即可安装

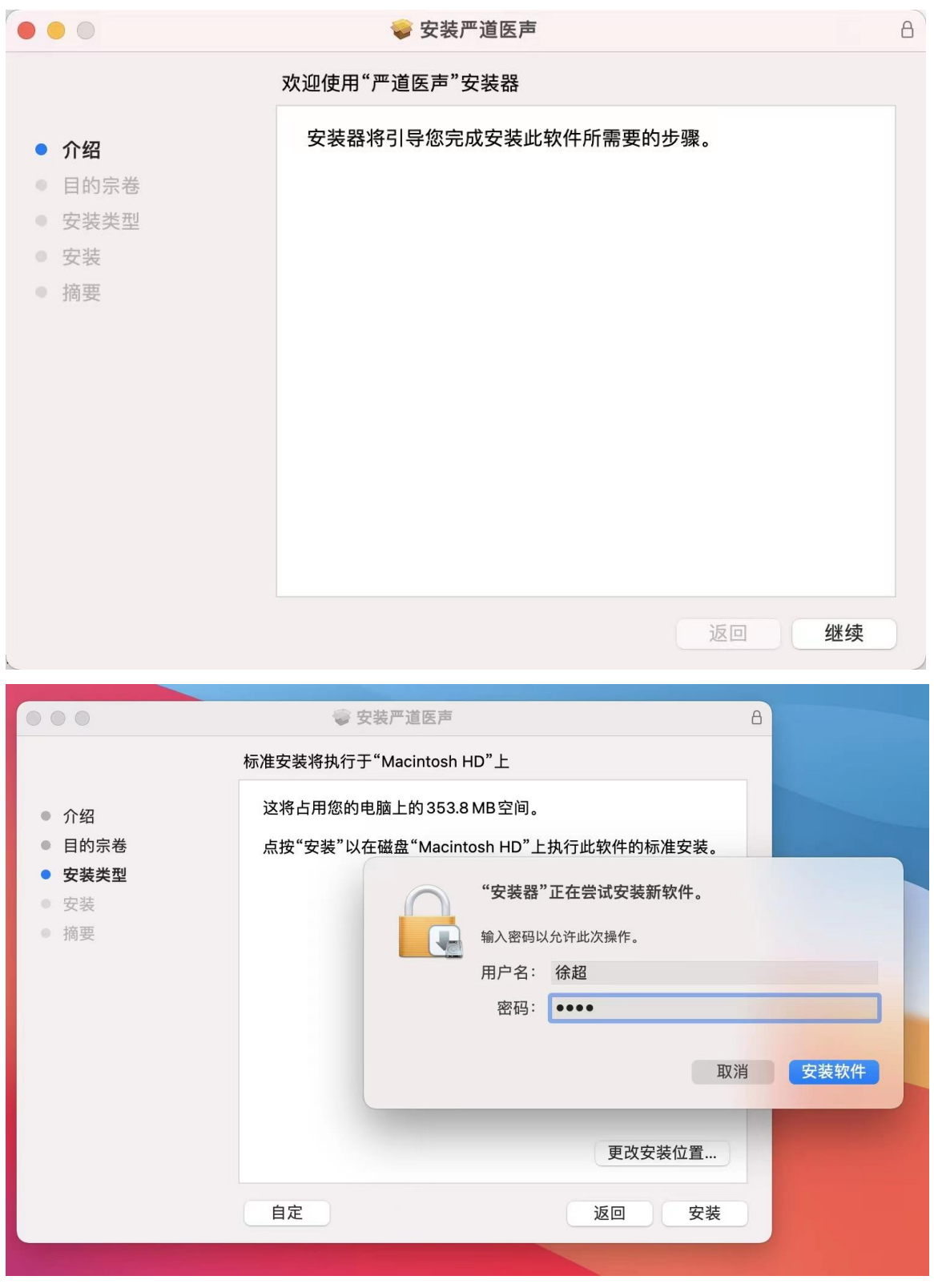

- www.drvoice.cn -

北京严道信息咨询有限公司 电话: 010-68871243

地址: 北京市朝阳区管庄路150号院3号楼东方华瑞C座五层504室 E-Mail: ydys@drvoice.cn

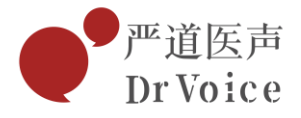

二、登录会议室

1.打开程序,选择 Dock 栏目的 Launchpad(启动台),然后点击【严道

医声】

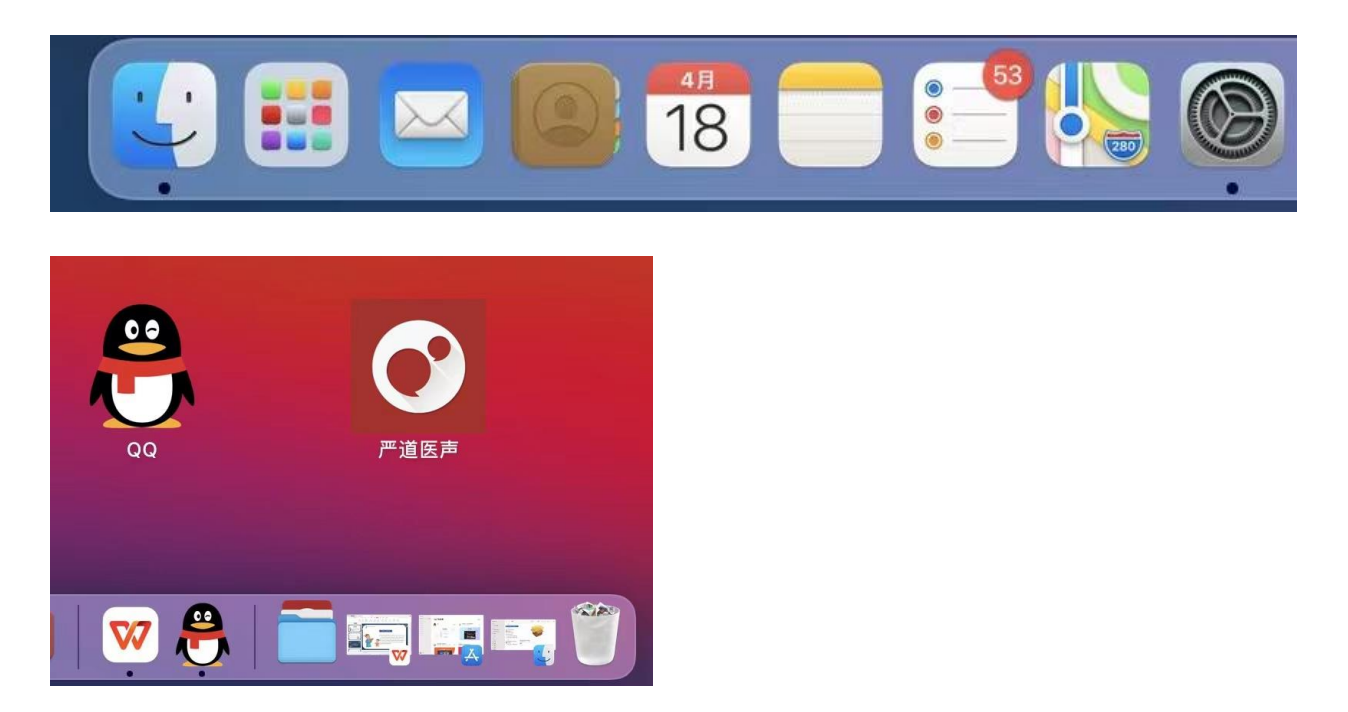

2.输入会议号和姓名,点击加入会议,若系统询问您是否打开麦克风和摄像头权限时,

选择同意

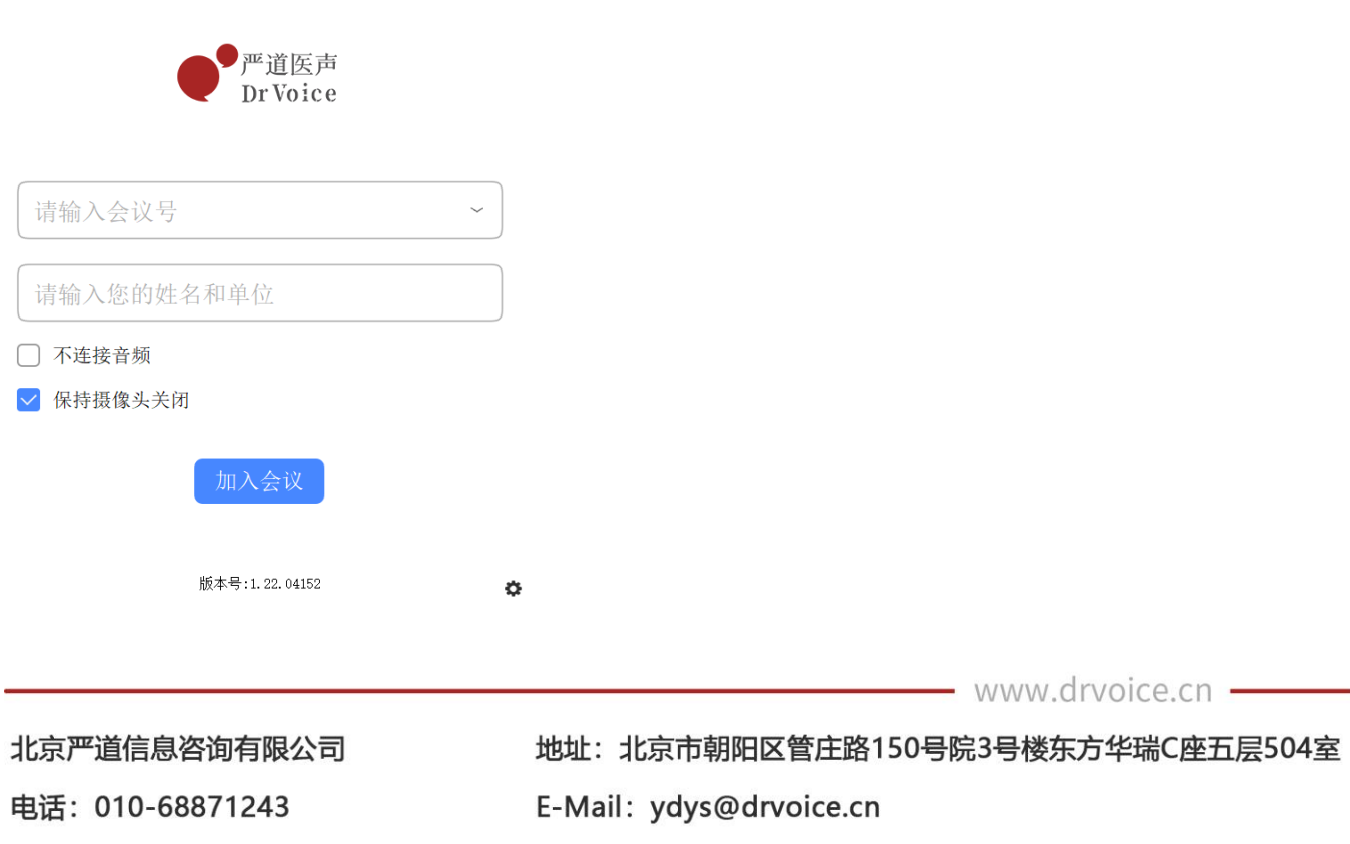

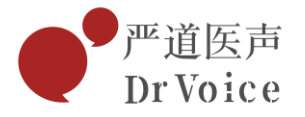

3.如果您需要共享屏幕讲课,需要点击桌面左上角苹果图标,选择【安全与隐私】, 进入选择【隐私】,左侧栏选择屏幕录制,勾选严道医声,重新登陆严道医声,即 可共享桌面

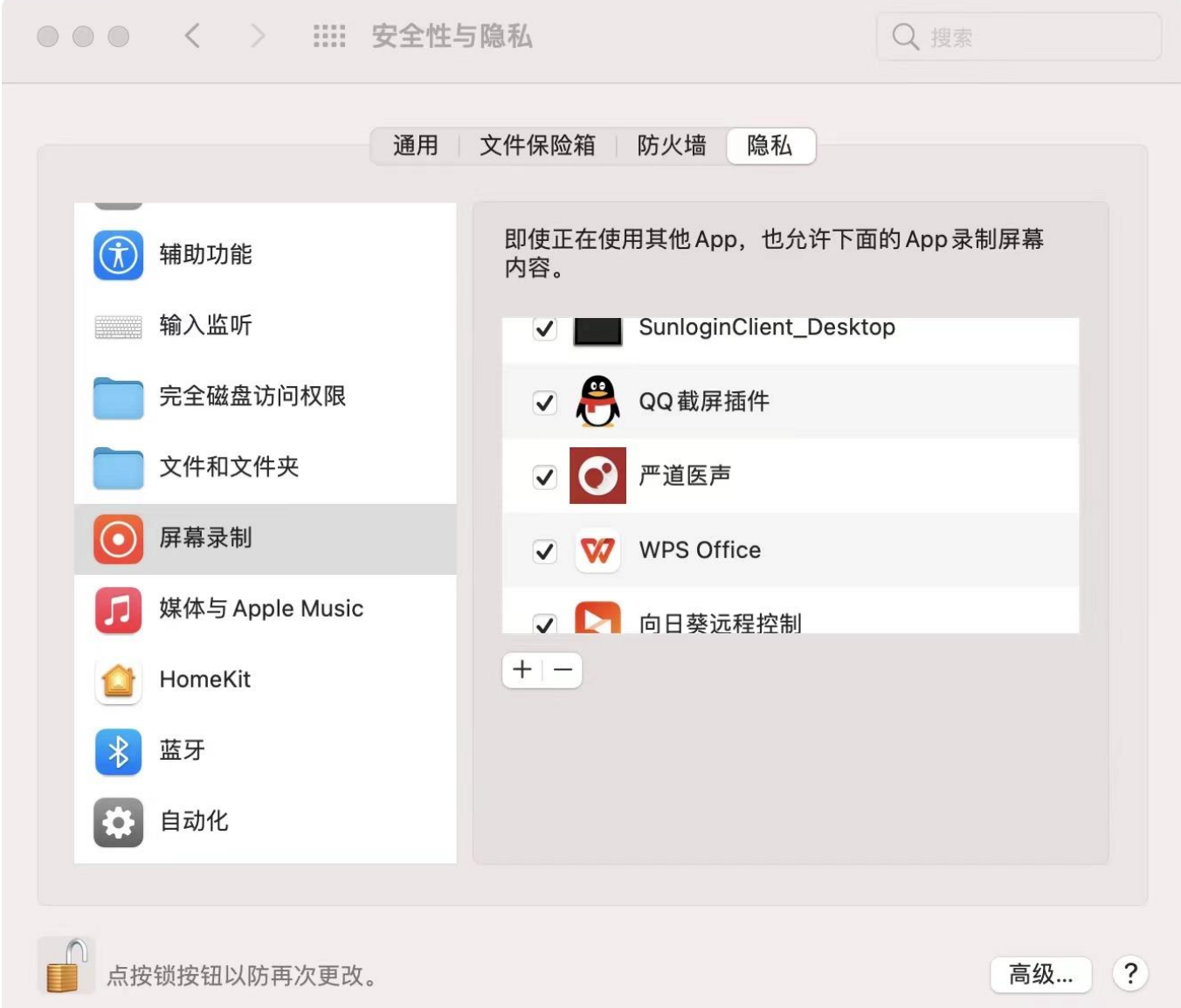

地址: 北京市朝阳区管庄路150号院3号楼东方华瑞C座五层504室 E-Mail: ydys@drvoice.cn

- www.drvoice.cn -